# **Envoyer les données du journal daudit à un serveur Syslog distant**

Publié: 2023-11-13

Le journal daudit collecte des données sur le fonctionnement du système ExtraHop, ventilées par composant. Le journal stocké dans le système a une capacité de 10 000 entrées, et les entrées datant de plus de 90 jours sont automatiquement supprimées. Vous pouvez consulter ces entrées dans les paramètres d'administration ou envoyer les événements du journal daudit à un serveur Syslog à des fins de stockage à long terme, de surveillance et d'analyse avancée. Tous les événements enregistrés sont répertoriés dans le tableau ci-dessous.

Les étapes suivantes vous montrent comment configurer le système ExtraHop pour envoyer les données du journal daudit à un serveur Syslog distant.

- 1. Connectez-vous aux paramètres d'administration du système ExtraHop via https://<extrahophostname-or-IP-address>/admin.
- 2. Dans la section État et diagnostics, cliquez sur **Journal d'audit**.
- 3. Cliquez **Configurer les paramètres Syslog**.
- 4. Dans le champ Destination, saisissez l'adresse IP du serveur Syslog distant.
- 5. Dans le menu déroulant Protocole, sélectionnez **TCP** ou **UDP**. Cette option spécifie le protocole par lequel les informations sont envoyées à votre serveur Syslog distant.
- 6. Dans le champ Port, saisissez le numéro de port de votre serveur Syslog distant. Par défaut, cette valeur est définie sur 514.
- 7. Cliquez **Réglages de test** pour vérifier que vos paramètres Syslog sont corrects. Si les paramètres sont corrects, vous devriez voir apparaître une entrée dans le fichier journal syslog sur le serveur syslog similaire à la suivante :

Jul 27 21:54:56 extrahop name="ExtraHop Test" event\_id=1

- 8. Cliquez **Sauver**.
- 9. Optionnel : Modifiez le format des messages Syslog.

Par défaut, les messages Syslog ne sont pas conformes à la RFC 3164 ou à la RFC 5424. Cependant, vous pouvez formater les messages Syslog pour qu'ils soient conformes en modifiant la configuration en cours .

- a) Cliquez **Administrateur**.
- b) Cliquez **Configuration en cours d'exécution (modifications non enregistrées)**.
- c) Cliquez **Modifier la configuration**.
- d) Ajouter une entrée sous auditlog  $rsyslog$  où se trouve la clé rfc compliant format et la valeur est soit rfc5424 ou rfc3164.

Le auditlog rsyslog la section doit ressembler au code suivant :

```
 "auditlog_rsyslog": {
    "syslog_destination": "192.168.0.0",
    "syslog_ipproto": "udp",
    "syslog_port": 514,
    "rfc_compliant_format": "rfc5424"
}
```
- e) Cliquez **Mise à jour**.
- f) Cliquez **Terminé**.
- 10. Optionnel : Modifiez le fuseau horaire référencé dans les horodatages Syslog.

### \**e* ExtraHop

Par défaut, les horodatages Syslog font référence à l'heure UTC. Cependant, vous pouvez modifier les horodatages pour faire référence à l'heure du système ExtraHop en modifiant la configuration en cours d'exécution.

- a) Cliquez **Administrateur**.
- b) Cliquez **Configuration en cours d'exécution (modifications non enregistrées)**.
- c) Cliquez **Modifier la configuration**.
- d) Ajouter une entrée sous auditlog\_rsyslog où se trouve la clé syslog\_use\_localtime et la valeur est true.

Le auditlog\_rsyslog la section doit ressembler au code suivant :

```
 "auditlog_rsyslog": {
   "syslog_destination": "192.168.0.0",
    "syslog_ipproto": "udp",
    "syslog_port": 514,
    "syslog_use_localtime": true
}
```
- e) Cliquez **Mise à jour**.
- f) Cliquez **Terminé**.

#### **Prochaines étapes**

Après avoir vérifié que vos nouveaux paramètres fonctionnent comme prévu, conservez vos modifications de configuration en enregistrant le fichier de configuration en cours d'exécution.

### **Événements du journal d'audit**

Les événements suivants sur un système ExtraHop génèrent une entrée dans le journal d'audit.

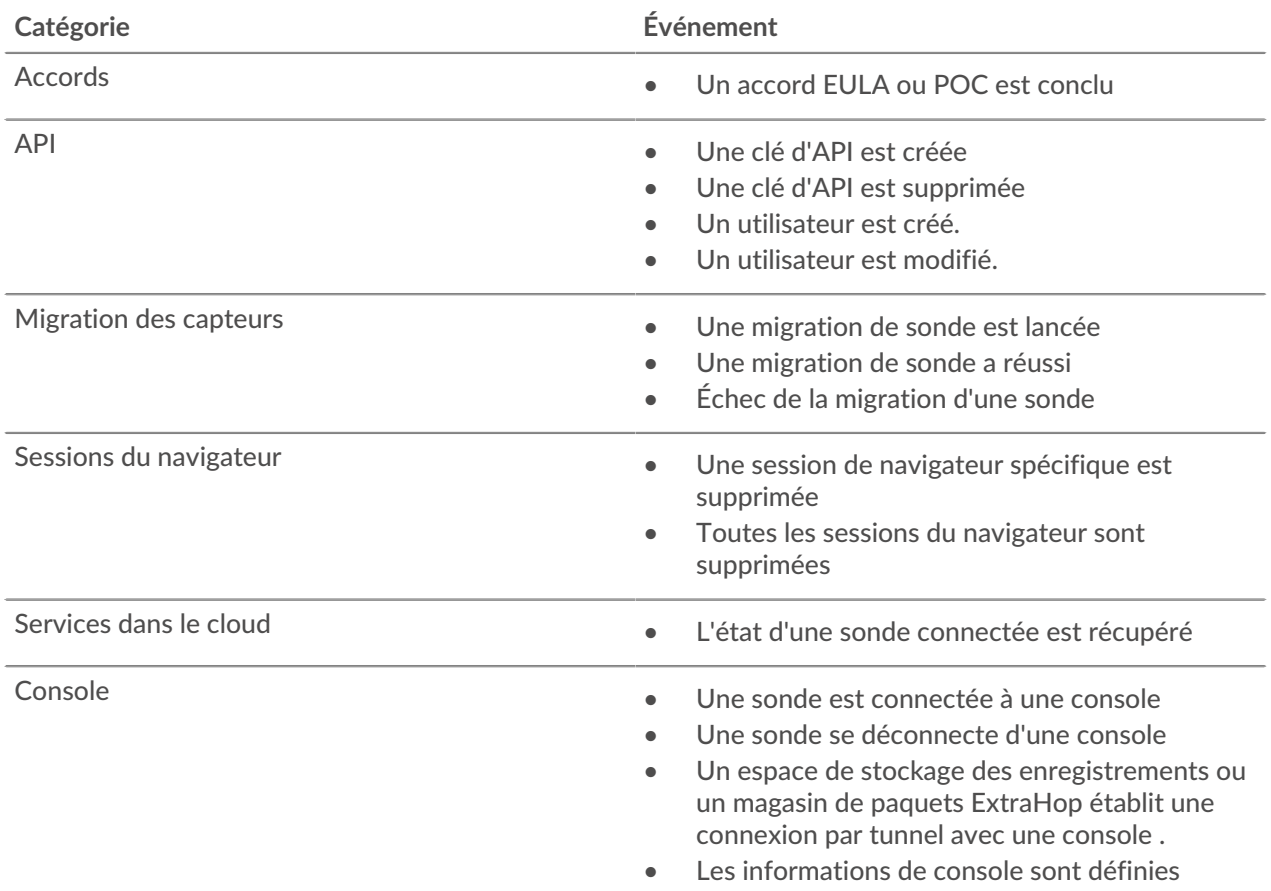

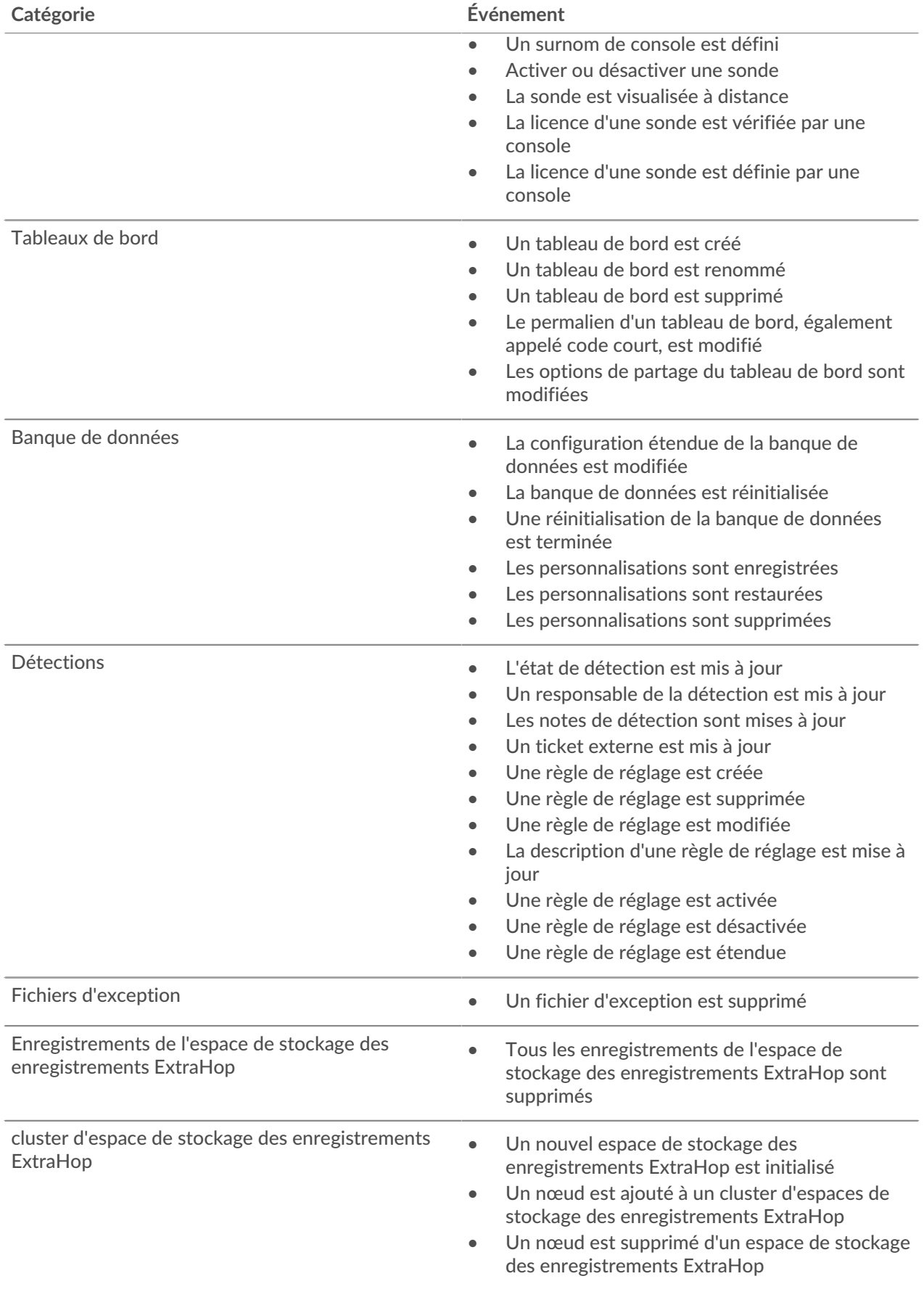

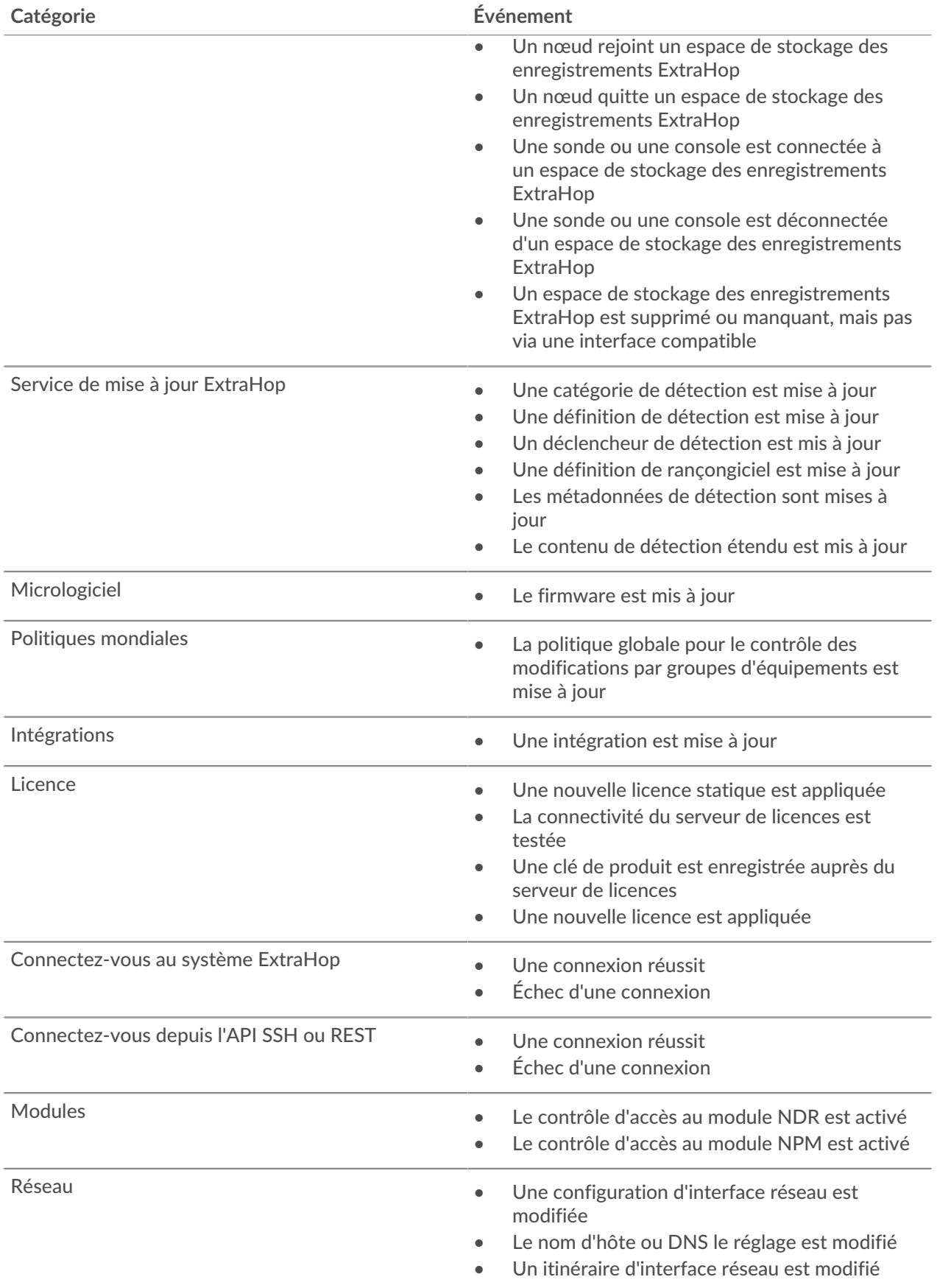

## ExtraHop ہے-

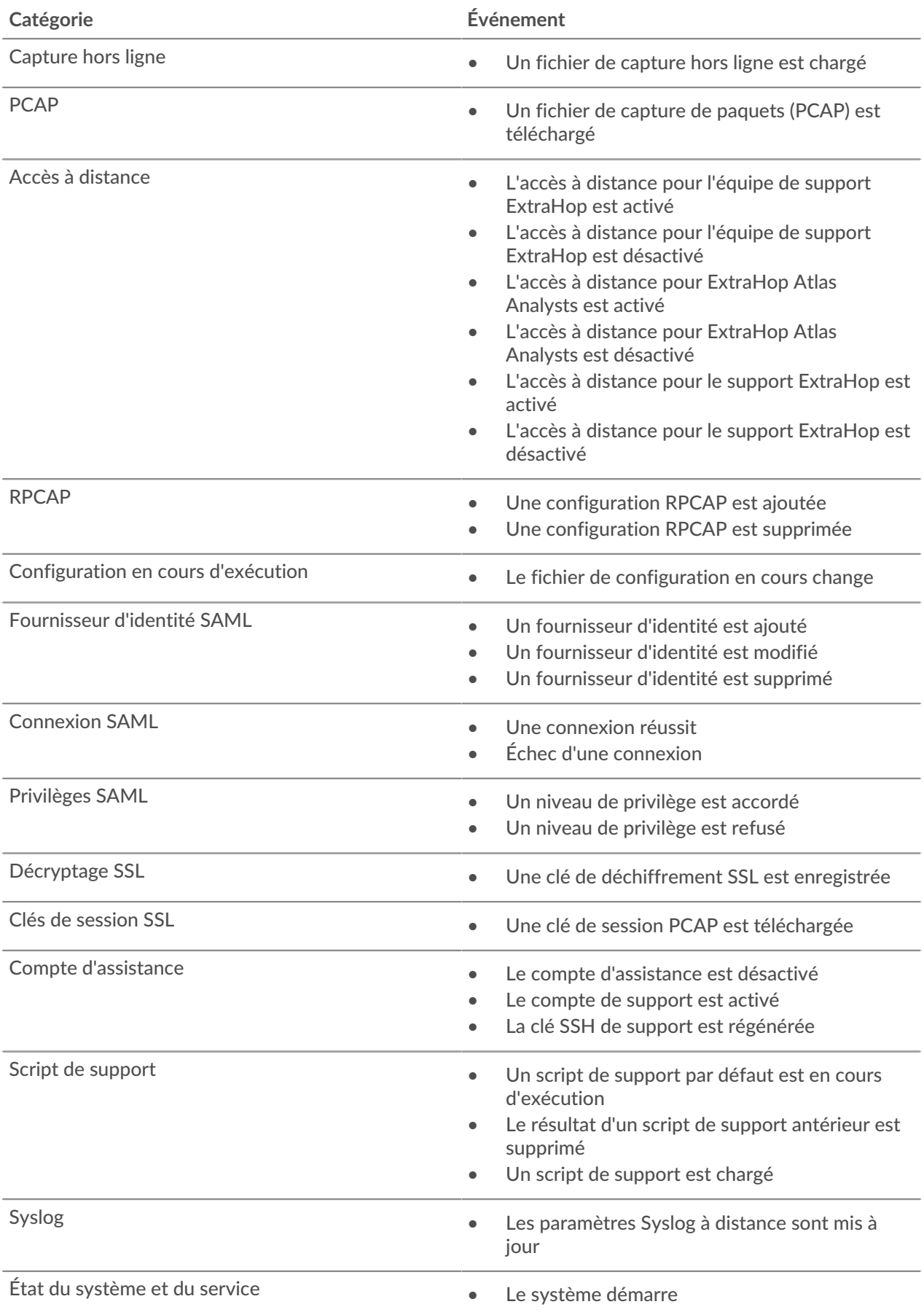

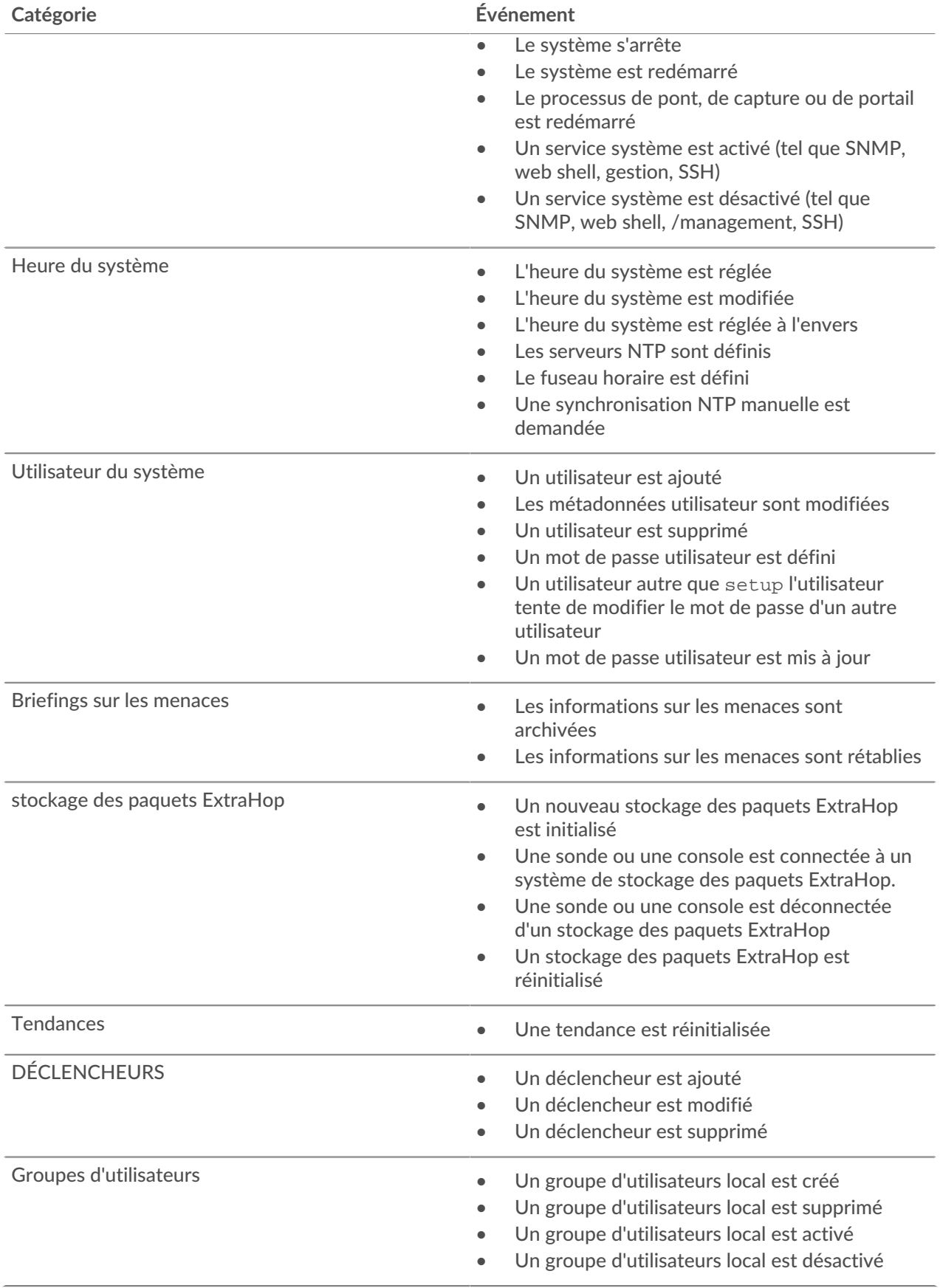